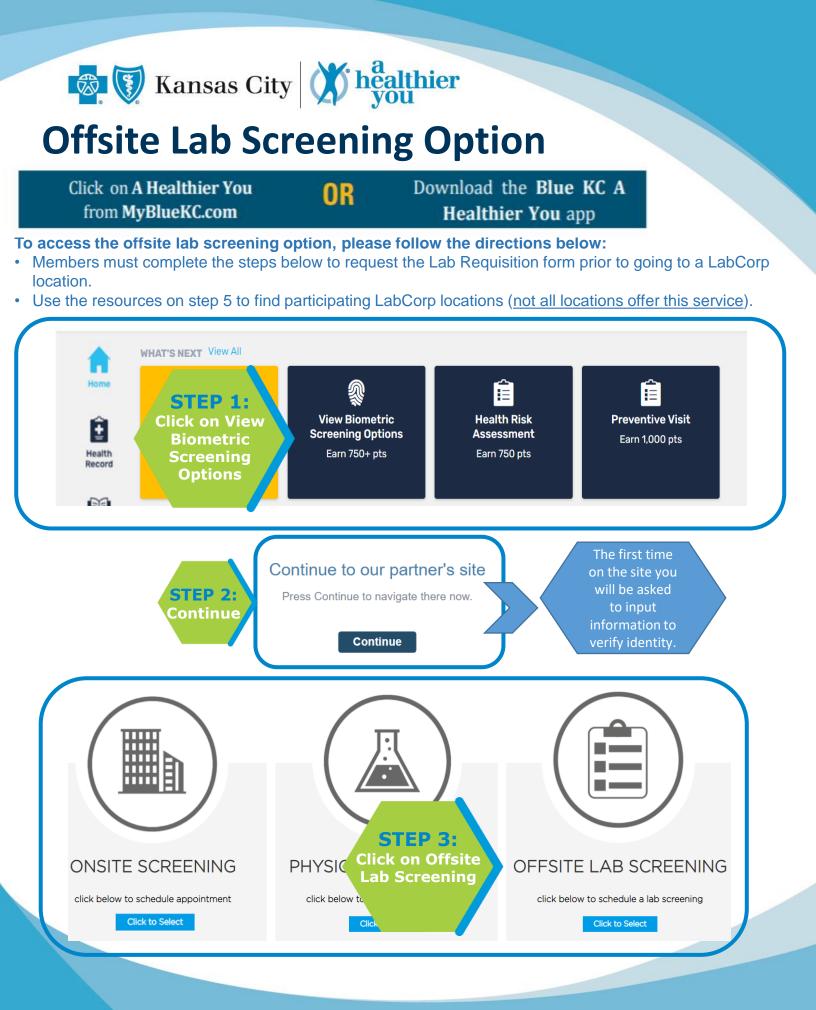

©2018 Blue Cross and Blue Shield of Kansas City is an independent licensee of the Blue Cross Blue Shield Association.

|                                                                              |                                                                                                    |                                                     | ab Screening                                                   |                                                                                                    |
|------------------------------------------------------------------------------|----------------------------------------------------------------------------------------------------|-----------------------------------------------------|----------------------------------------------------------------|----------------------------------------------------------------------------------------------------|
|                                                                              |                                                                                                    |                                                     | Find Labs by Location                                          |                                                                                                    |
| STE<br>Fin                                                                   |                                                                                                    |                                                     |                                                                |                                                                                                    |
| partici                                                                      | pating<br>rp near                                                                                                    |                                                     | <b>Q</b> Find Using My Cu                                      | urrent Location                                                                                                    |
|                                                                              | Du Texas                                                                                                    | ¥                                                   |                                                                |                                                                                                    |
|                                                                              | 78260                                                                                                    |                                                     |                                                                | STEP 5:                                                                                                    |
| Distance < 25 m                                                              |                                                                                                    | Address                                             | Hours                                                          | Select                                                                                                    |
| 3.7 miles                                                                    | LABCORP Sam                                                                                                    | ple Address                                         | Sample Hours                                                   | preferred Select                                                                                                    |
| 4.9 miles                                                                    | LABCORP Sam                                                                                                    | nple Address                                        | Sample Hours                                                   | location                                                                                                    |
| 4 5                                                                          | ter your addre                                                                                                    |                                                     | Find Using Current                                             | Location" option.<br>pulate the website.                                                                                                    |
| 2. Al                                                                        | · ·                                                                                                    |                                                     |                                                                |                                                                                                    |
| 2. Al                                                                        | · ·                                                                                                    |                                                     | ocation you want to                                            |                                                                                                    |
| 2. A l<br>3. Cli                                                             | · ·                                                                                                    |                                                     |                                                                |                                                                                                    |
| 2. A I<br>3. Cli<br>Health S                                                 | ck "Select" on                                                                                                    | the LabCorp lo                                      |                                                                | o visit.                                                                                                    |
| 2. A<br>3. Cli<br>Health S<br>Your employer                                  | CK "Select" on<br>Screening Consent                                                                                                    | er Solutions, LLC, on behalf of its affiliate eHeal | ocation you want to                                            | nd/or wellness services in connection with                                                                                                    |
| 2. A<br>3. Cli<br>Health S<br>Your employer                                  | CK "Select" on<br>Screening Consent<br>has contracted with Premise Health Employe<br>h screen program.                                                                                                    | er Solutions, LLC, on behalf of its affiliate eHeal | IthScreenings ('Premise Health') to provide certain health and | nd/or wellness services in connection with<br>lige that the collection of blood through a needle<br>inference, and perhaps other measurements, as |
| 2. A I<br>3. Cli<br>Health S                                                 | Ack "Select" on<br>Screening Consent<br>has contracted with Premise Health Employe<br>h screen program.                                                                                                    | er Solutions, LLC, on behalf of its affiliate eHeal | IthScreenings ('Premise Health') to provide certain health and | nd/or wellness services in connection with                                                                                                    |
| 2. A<br>3. Cli<br>Health S<br>Your enclose<br>STEP 6:<br>Complete<br>Consent | Ack "Select" on<br>Screening Consent<br>has contracted with Premise Health Employe<br>has comprogram.                                                                                                    | er Solutions, LLC, on behalf of its affiliate eHeal | IthScreenings ('Premise Health') to provide certain health and | nd/or wellness services in connection with<br>lige that the collection of blood through a needle<br>inference, and perhaps other measurements, as |
| 2. A<br>3. Cli<br>Health S<br>Your enclose<br>STEP 6:<br>Complete<br>Consent | Ck "Select" on<br>Screening Consent<br>has contracted with Premise Health Employe<br>h screen program.<br>Participating. In the biometric screening<br>huse pain, a bruise or, rarely, an infection<br>st scroll through consent)<br>First and Last Name): | er Solutions, LLC, on behalf of its affiliate eHeal | IthScreenings ('Premise Health') to provide certain health and | nd/or wellness services in connection with<br>lige that the collection of blood through a needle<br>inference, and perhaps other measurements, as |

- STEP 7: Attend your screening
- A confirmation page will appear with the name of your selected location.
- It is recommended to call your chosen LabCorp to make an appointment.
  - Only attend the LabCorp location that you chose in the selection process.
- You will be emailed your LabCorp Requisition form. You may print this form or, your chosen LabCorp location will have the form available for you.
- A Photo ID is required at all LabCorp locations.

## Having Trouble? Call 888-708-8807 and select Option 1.